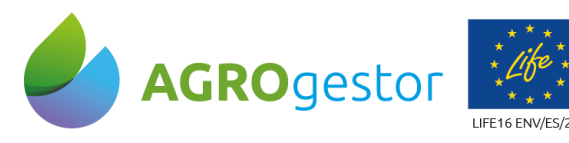

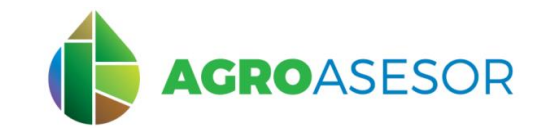

**OBTENCIÓN MAPAS DE DOSIFICACIÓN VARIABLE EN AGROasesor Y CARGA EN CONSOLAS** 28/07/2021 Página 1

Con la contribución del instrumento financiero LIFE de la Comunidad Europea

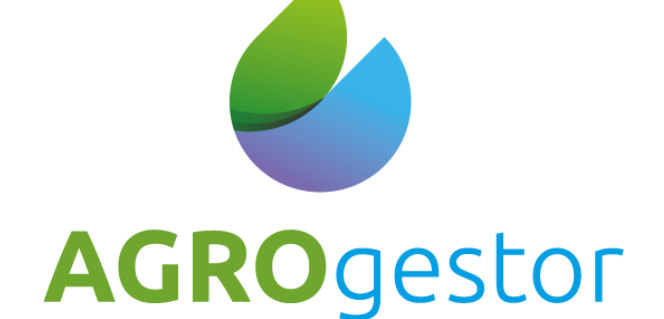

# MANUAL DE DOSIFICACIÓN VARIABLE

- Obtención del Mapa de Aplicación desde AGROasesor
- Carga de mapas en diferentes marcas de consolas para maquinaria de precisión

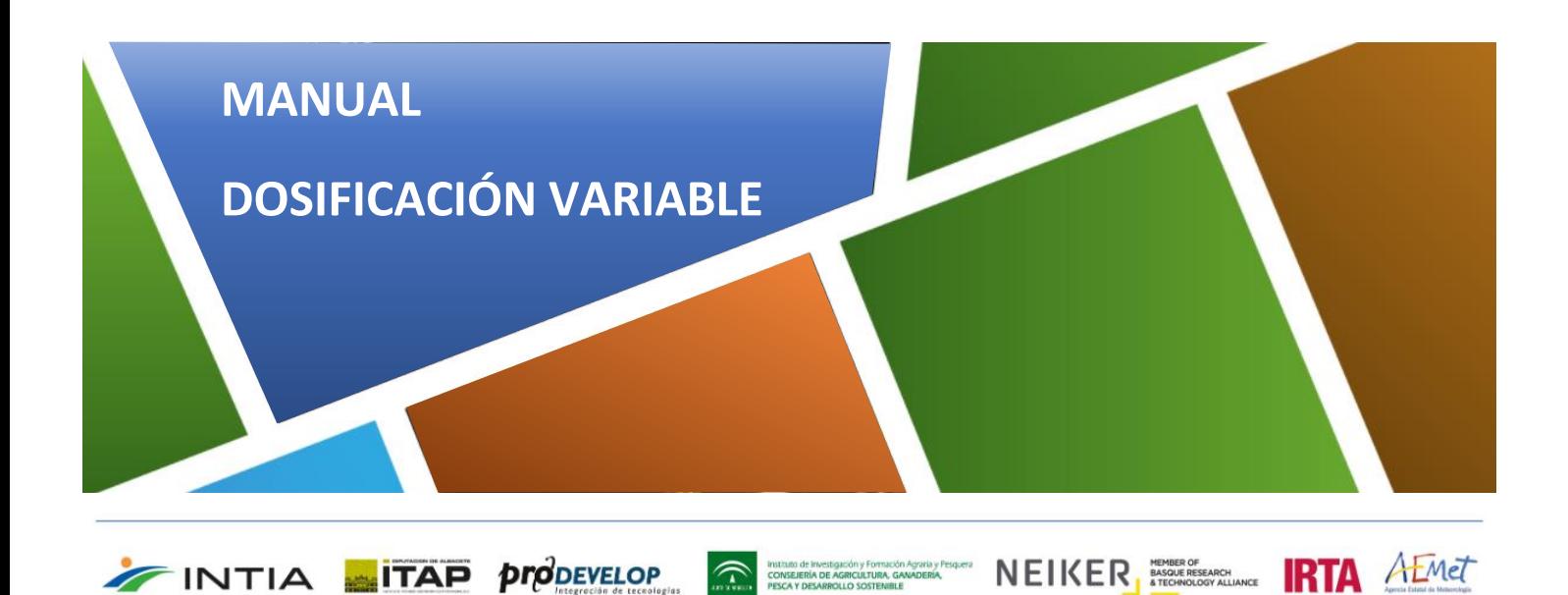

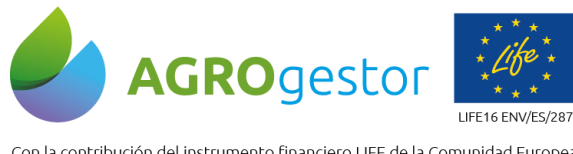

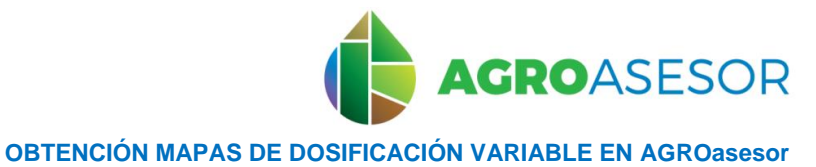

NEIKER **FRIEDER ALMET** 

28/07/2021 Página 2

Con la contribución del instrumento financiero LIFE de la Comunidad Europea

# ÍNDICE

Y CARGA EN CONSOLAS

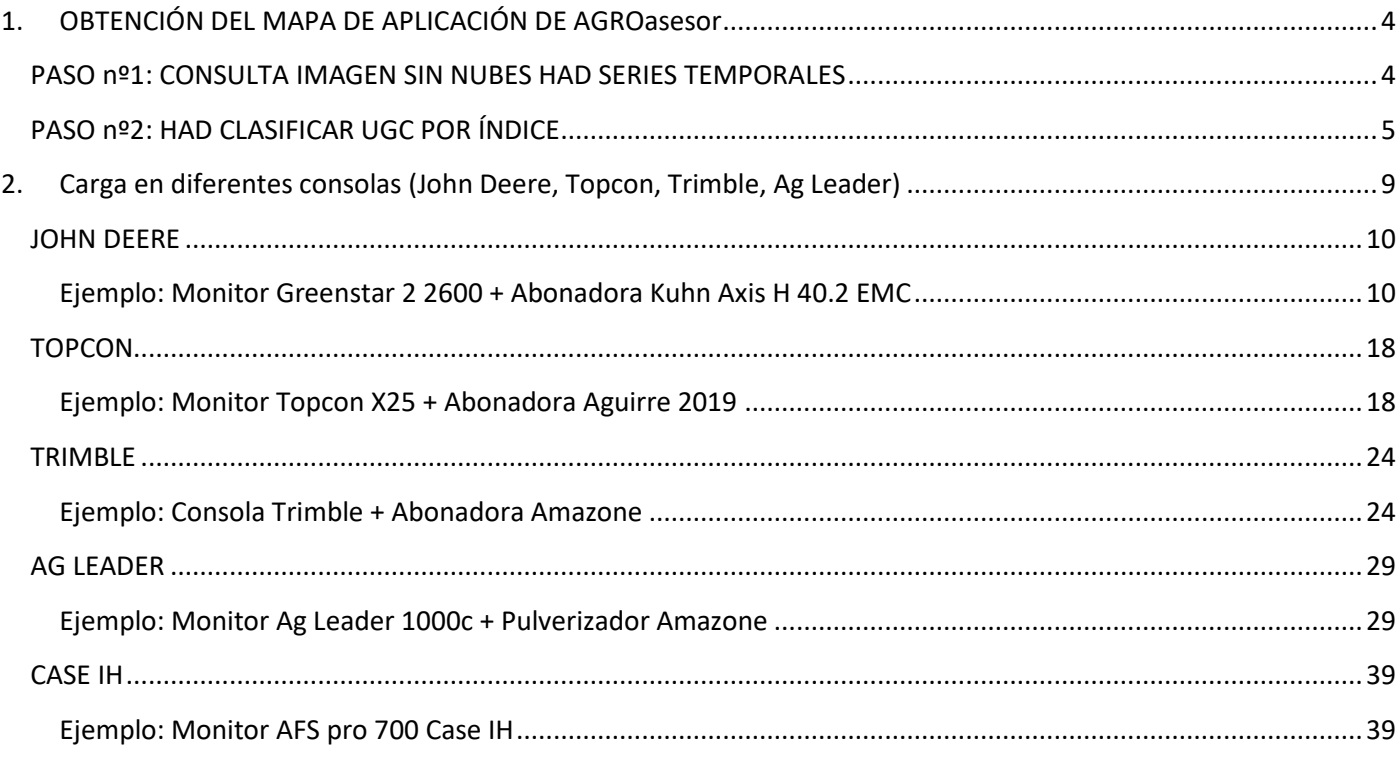

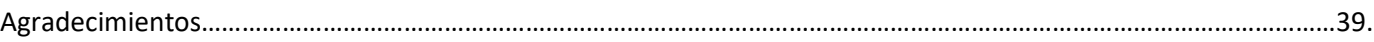

Instituto de Investigación y Formación<br>CONSEJERÍA DE AGRICULTURA, GAL<br>INSCA Y DESARROLLO SOSTEMBLE

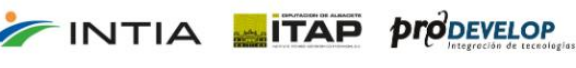

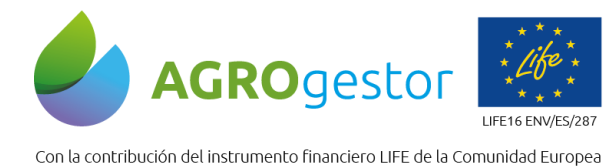

**FINTIA** TAP *proDEVELOP* 

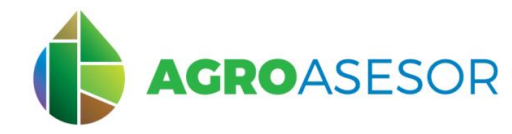

NEIKER EXECUTION A LIMET

**OBTENCIÓN MAPAS DE DOSIFICACIÓN VARIABLE EN AGROasesor Y CARGA EN CONSOLAS** 

La Herramienta de Ayuda a la Decisión **HAD Clasificar UGC por índice**, permite a partir de un índice vegetativo crear zonas de manejo homogéneas (zonas en las que el cultivo tiene un comportamiento similar) dentro de una parcela. Ello permite tener una gráfica de la evolución media del cultivo y su distribución espacial dentro de una misma UGC.

#### **Tiene como objetivos:**

- Proporcionar una visión de ciertos parámetros del cultivo (vigor, contenido de humedad, contenido de nitrógeno) en una fecha concreta.
- Permitir la comparación de ciertos parámetros del cultivo por zonas dentro de una parcela, y establecer zonas de comportamiento homogéneo.
- Obtener mapas de clases (zonas de manejo homogéneas), para una parcela, que servirán de apoyo a las decisiones de manejo del cultivo en campo.
- **Crear y descargar un mapa de aplicación variable**, según el reparto de dosis que decida el usuario para cada clase

El modelo en el que se basa la herramienta HAD Clasificar UGC por índice es un modelo de asignación de rangos de valores medios de los índices seleccionados, para zonificar en 4 clases la UGC. A través de una clasificación previa en píxeles, se obtiene una zonificación (con áreas mínimas establecidas por el usuario). Esto permite observar diferencias entre zonas dentro una misma parcela, y de esta forma tomar decisiones sobre el manejo más adecuado en cada zona, de forma diferenciada según las necesidades.

La "**HAD Clasificar UGC por índice**" por índice realiza una **zonificación de la parcela** (UGC), y permite **asignar dosis de aplicación a cada zona** y descargar un **mapa de aplicación**. Para ello es necesario introducir los siguientes parámetros: un **índice de vegetación**, una **fecha de consulta** y un **área mínima establecida**.

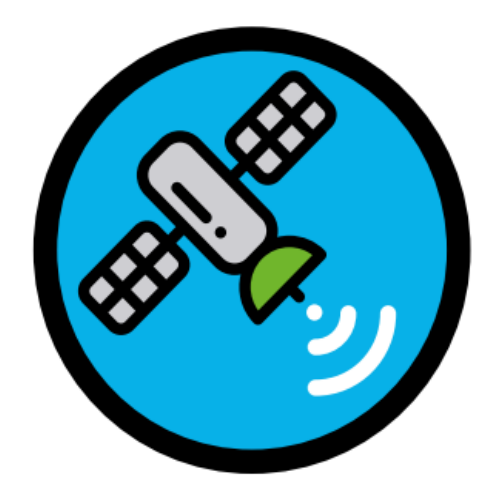

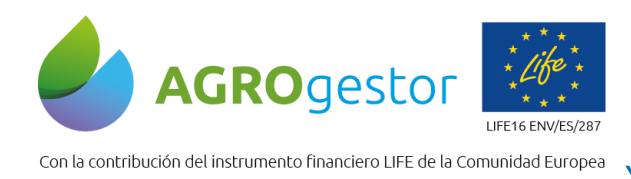

**AGROASESOR OBTENCIÓN MAPAS DE DOSIFICACIÓN VARIABLE EN AGROasesor Y CARGA EN CONSOLAS** 28/07/2021 Página 4

# <span id="page-3-0"></span>1. OBTENCIÓN DEL MAPA DE APLICACIÓN DE AGROasesor

## <span id="page-3-1"></span>PASO nº1: CONSULTA IMAGEN SIN NUBES HAD SERIES TEMPORALES

**Para seleccionar la fecha de consulta, se recomienda utilizar previamente la HAD Series Temporales, para seleccionar la fecha adecuada para la consulta, libre de nubes, y siguiendo la fase de evolución de desarrollo vegetativo del cultivo.**

Selecciona "Herramientas", "HAD Series Temporales".

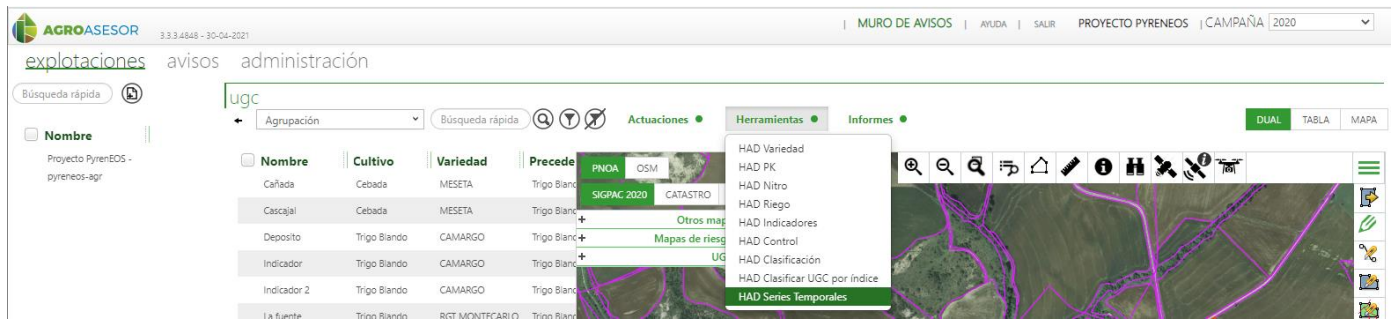

Selecciona en el cuadro la fecha de siembra como fecha de inicio, y la fecha fin nos seleccionará el día de la consulta, o podemos seleccionar el día que queramos.

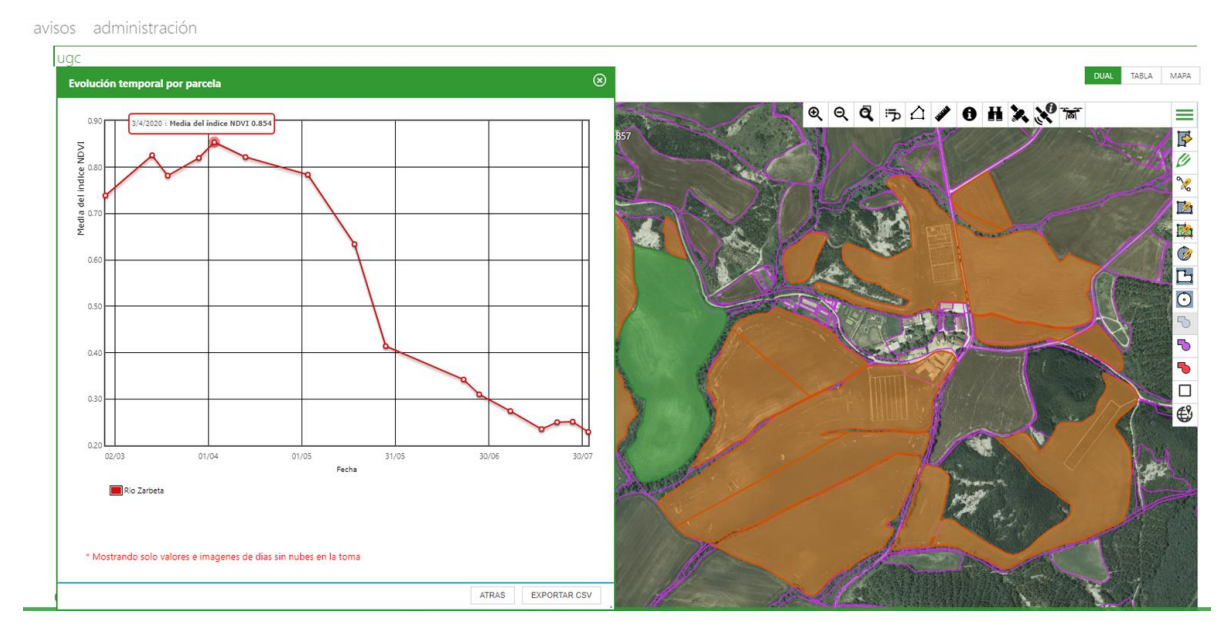

Elegimos el 03/04/2020.

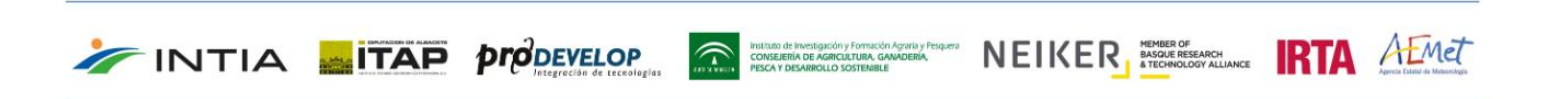

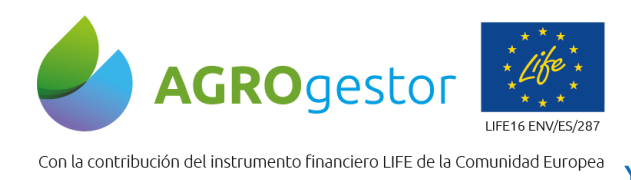

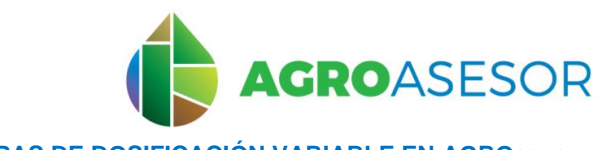

**OBTENCIÓN MAPAS DE DOSIFICACIÓN VARIABLE EN AGROasesor Y CARGA EN CONSOLAS** 28/07/2021 Página 5

# <span id="page-4-0"></span>PASO nº2: HAD CLASIFICAR UGC POR ÍNDICE

INTIA **ETAP proDEVELOP** 

Selecciona "Herramientas", "HAD Clasificar UGC por índice". Selecciona la UGC en el mapa.

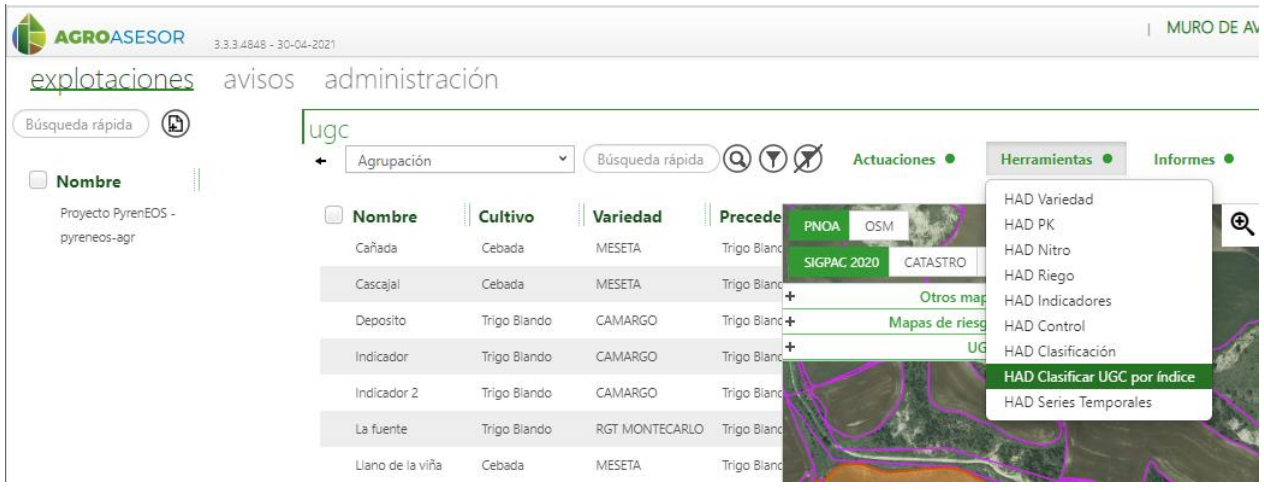

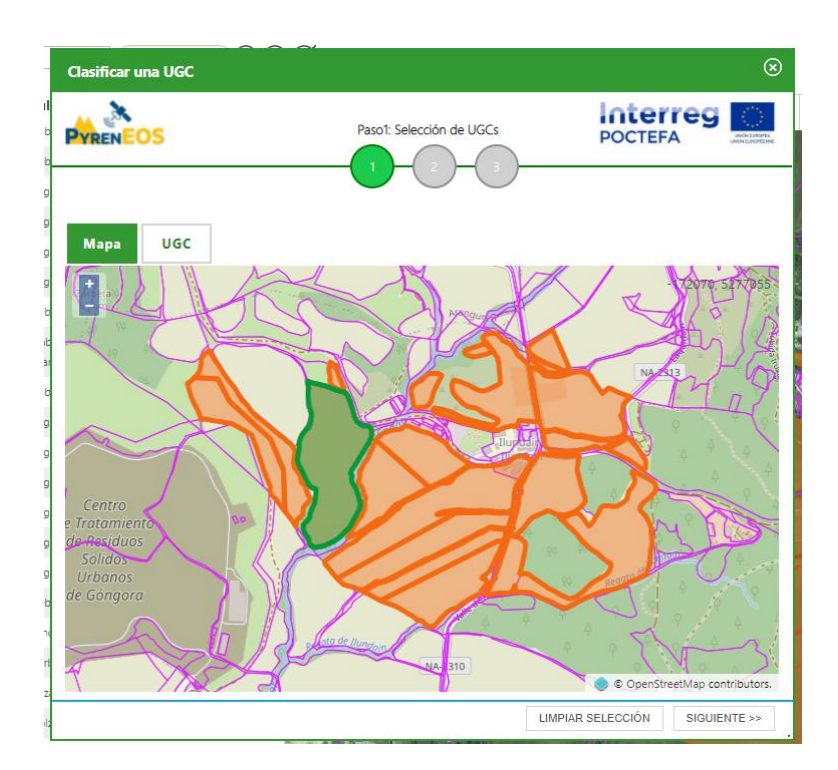

En el siguiente paso, se selecciona una fecha de consulta (**1**) seleccionada en la **HAD Series Temporales**, y se añade un área mínima de polígonos (2), aunque por defecto la herramienta establece un área de 500 m<sup>2</sup>. Esta área mínima variará en función del tamaño de parcela. Por ejemplo, para parcelas de mas de 5 ha se recomienda **un área mínima de polígonos de 3000 m<sup>2</sup>** .

A continuación, se selecciona el índice deseado para la clasificación de los polígonos (**3**). En el cuadro aparecerá una descripción del índice seleccionado que nos permitirá interpretar posteriormente el resultado del cálculo. Finalmente clicamos sobre "Calcular" (**4**).

**Thurian de investigación** Formación Aponto y Ferguese NEIKER REMENTE A AFMET

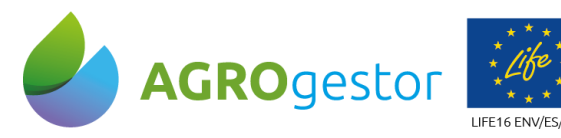

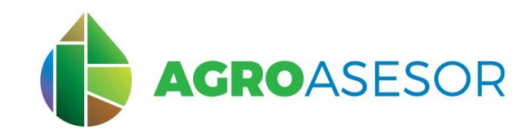

NEIKER, ERRANGE RTA AEMET

Con la contribución del instrumento financiero LIFE de la Comunidad Europea

**INTIA EXP proDEVELOP** 

**OBTENCIÓN MAPAS DE DOSIFICACIÓN VARIABLE EN AGROasesor**

**Y CARGA EN CONSOLAS** 28/07/2021 Página 6

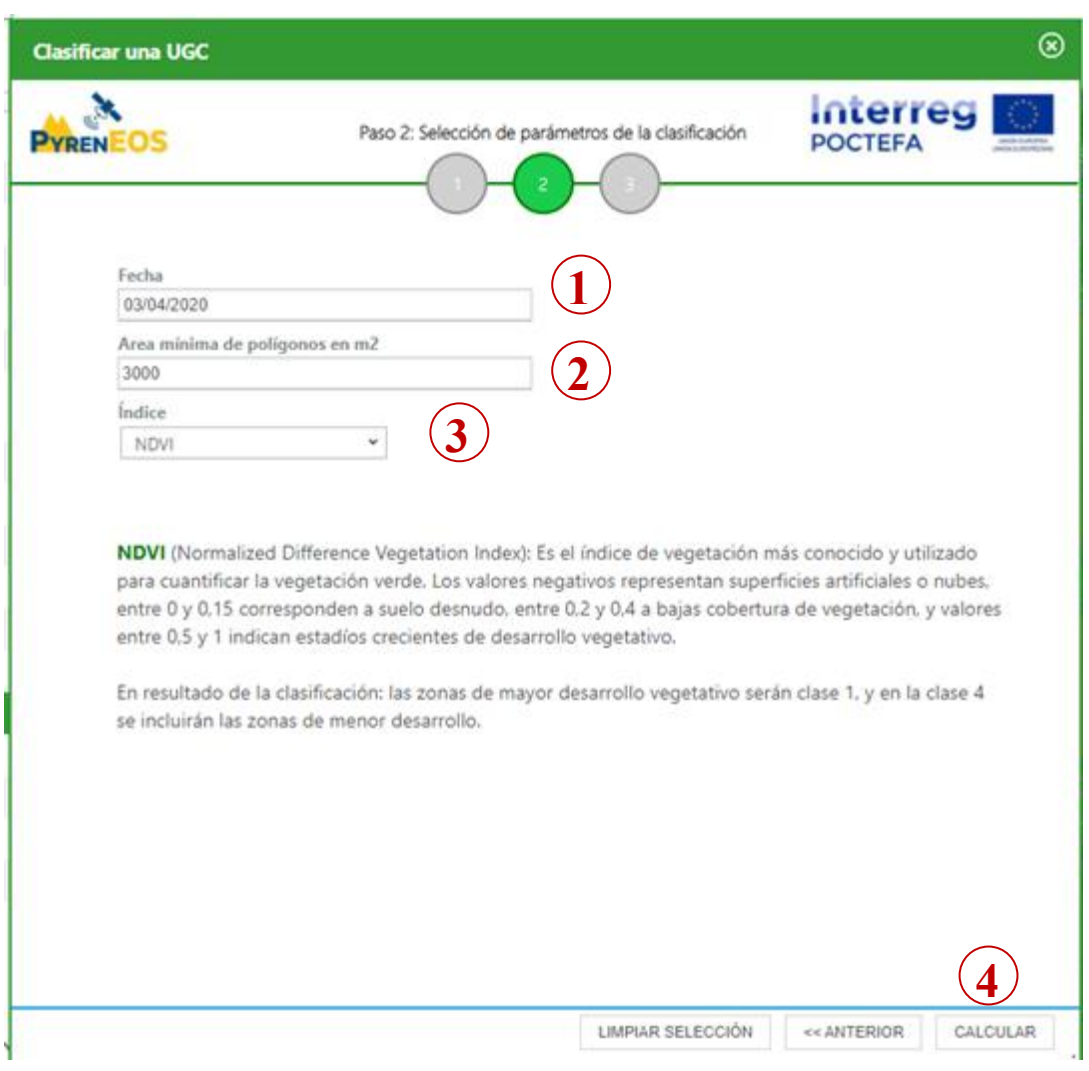

El resultado de la consulta son 3 pestañas: "Mapa", "Valores", "Mapa de Zonas" **y "Reparto de Dosis".** El "Mapa" muestra el valor medio del índice por cada píxel de 10x10m, asignándoles una clase de 1 a 4 en función de su valor, que puede consultarse numéricamente en la pestaña "Valores". La pestaña "Mapa de Zonas" muestra el mapa con las zonificaciones por clases, agrupadas en superficies mínimas determinadas, a las que en la pestaña "Reparto de Dosis" puede asignarse un valor de dosis para generar el mapa de dosificación variable, exportable como archivo shape.

La toma de decisiones para asignar el reparto de dosis a cada clase debe realizarla el agricultor o técnico que conoce la parcela, interpretando el mapa de zonas obtenido para un índice vegetarivo específico, y la evolución del cultivo en campaña.

Para aplicaciones de dosificación variable de fertilización, se recomienda consultar previamente la HAD NITRO en AGROasesor, para realizar e balance en parcela. Tras esto el usuario decide si aplica un modelo de COMPENSACIÓN ( favoreciendo las zonas menos desarrolladas con más producto), o un modelo de OPTIMIZACIÓN (favoreciendo las zonas de más potencial productivo en el reparto)

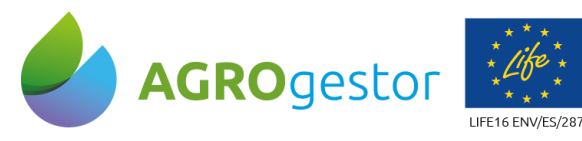

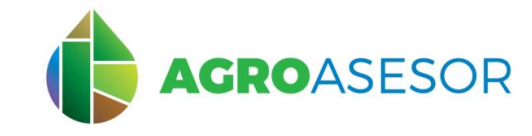

**OBTENCIÓN MAPAS DE DOSIFICACIÓN VARIABLE EN AGROasesor Y CARGA EN CONSOLAS** 

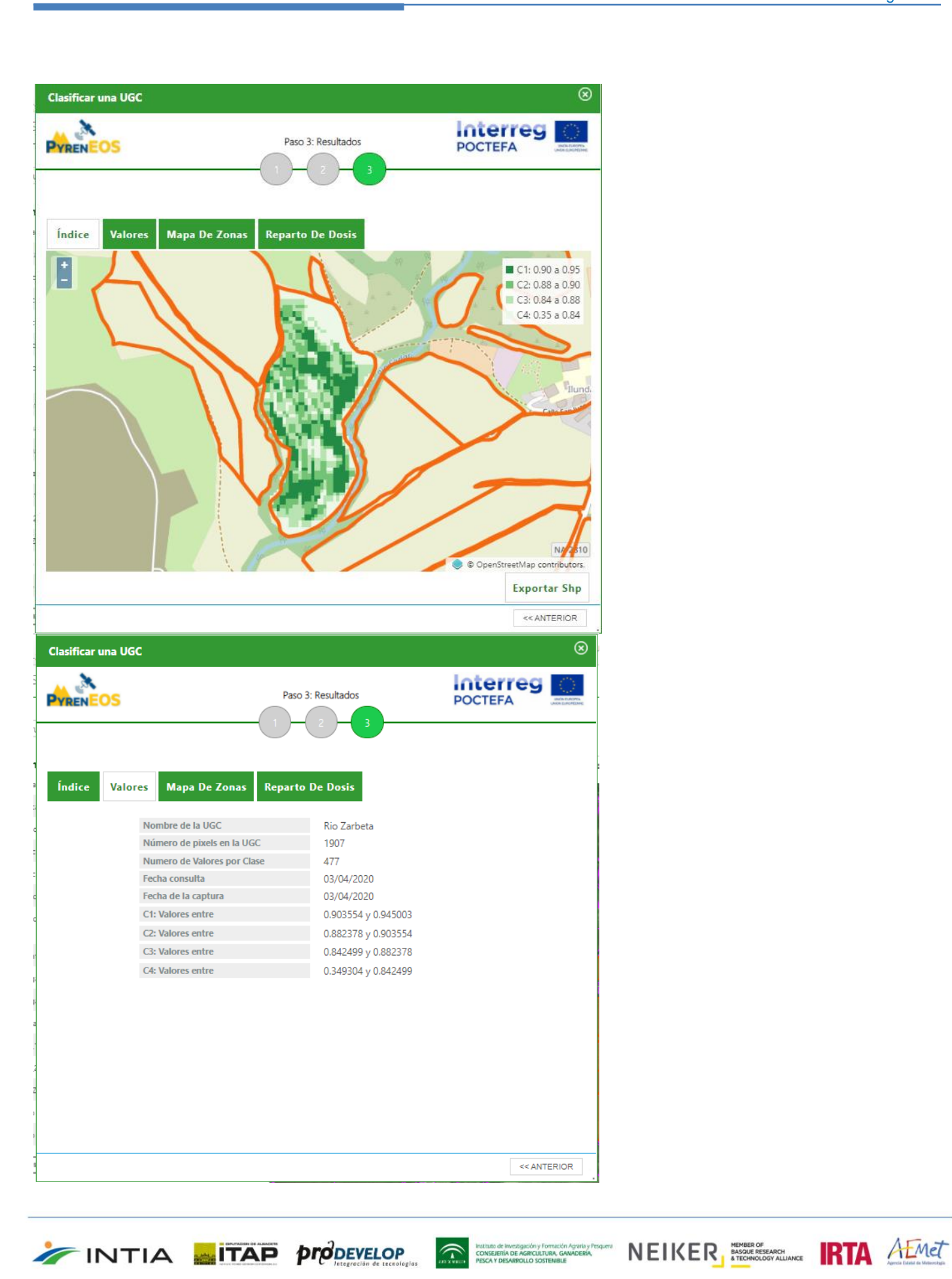

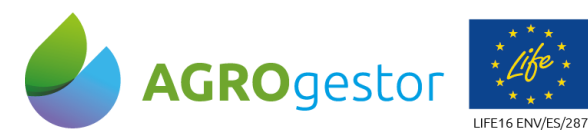

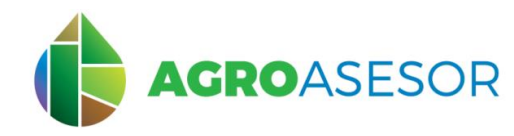

**OBTENCIÓN MAPAS DE DOSIFICACIÓN VARIABLE EN AGROasesor Y CARGA EN CONSOLAS** 

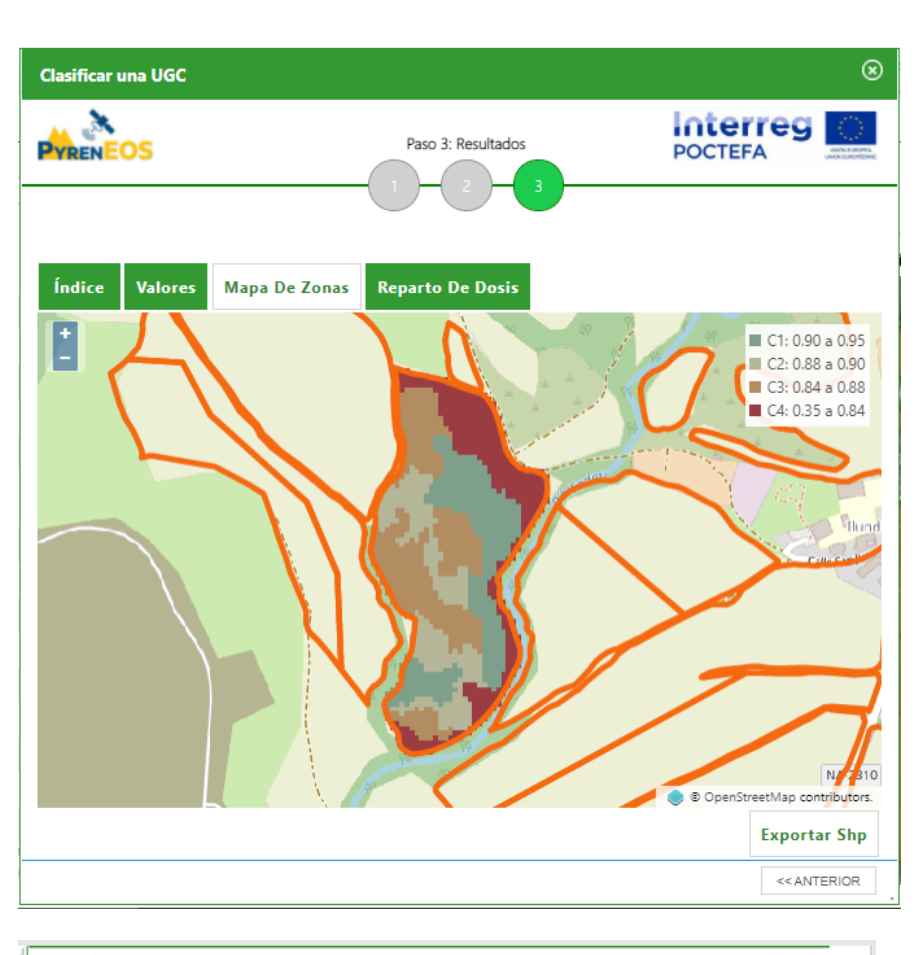

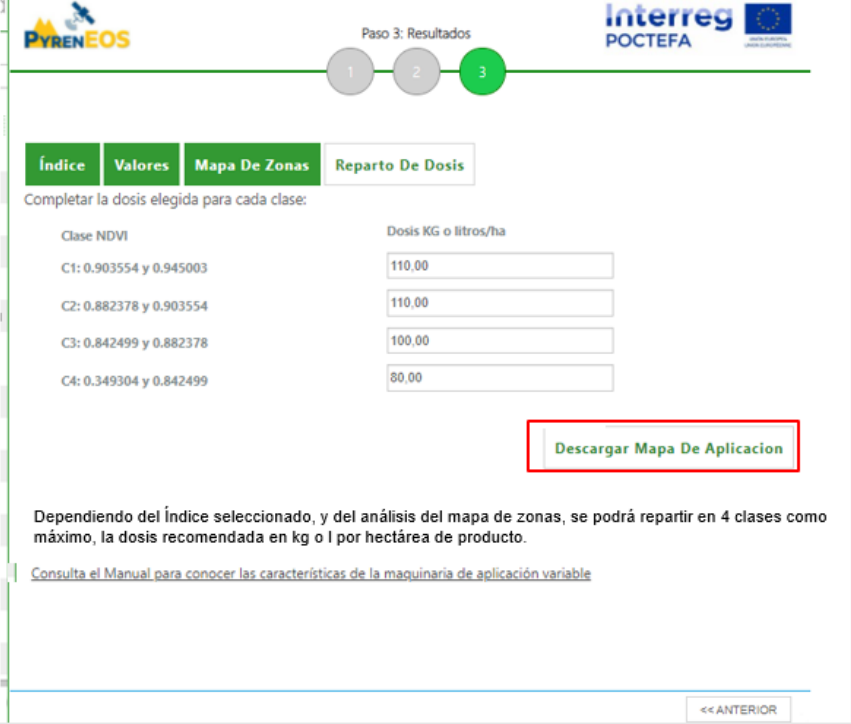

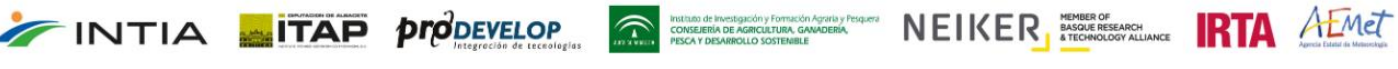

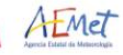

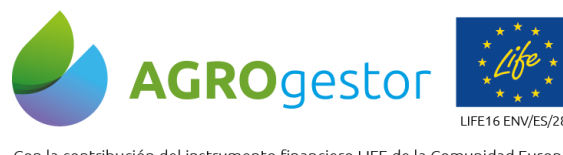

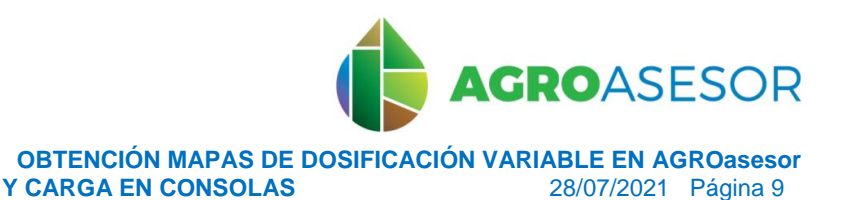

NEIKER, ERRACH RTA AEMET

#### Con la contribución del instrumento financiero LIFE de la Comunidad Europea

# <span id="page-8-0"></span>2. Carga en diferentes consolas (John Deere, Topcon, Trimble, Ag Leader)

Una vez obtenido el archivo shape, hay 2 opciones: introducirlo en la plataforma que se utilice para cargar las prescripciones en la consola, o colocarlo en la carpeta del USB que luego va a conectarse a la consola para leer la prescripción. En este paso, hay que tener en cuenta que cada casa comercial, gestiona sus archivos de una manera particular para que pueda leerse el archivo, con una organización de carpetas determinada. En este manual se muestran algunos ejemplos de casas comerciales comunes: John Deere, Topcon, Trimble y AgLeader. Para todas ellas, el primer paso es conectar el apero al tractor.

Organización de carpetas:

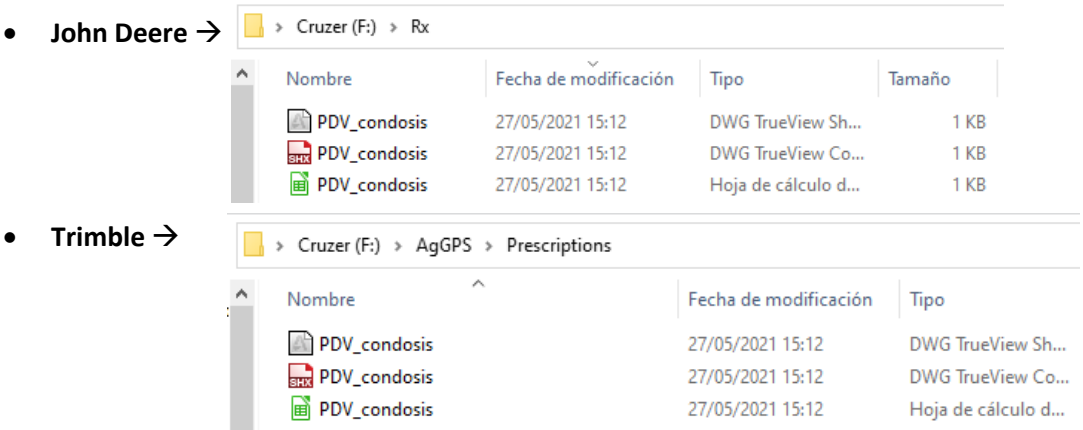

- **Topcon** No requiere un sistema de carpetas específico
- **AgLeader** → No requiere un sistema de carpetas específico

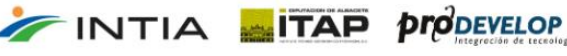

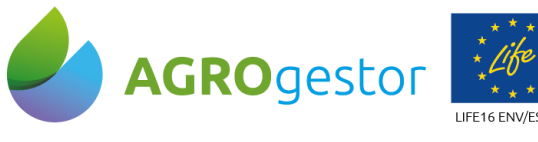

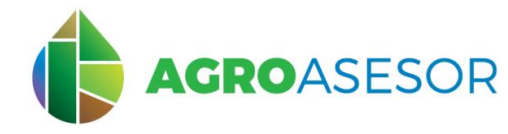

**OBTENCIÓN MAPAS DE DOSIFICACIÓN VARIABLE EN AGROasesor Y CARGA EN CONSOLAS** 28/07/2021 Página 10

## <span id="page-9-0"></span>JOHN DEERE

En el caso de John Deere, los mapas de prescripción pueden introducirse en la maquinaria mediante el software "myjhondeere" ([http://www.myjhondeere.com/\)](http://www.myjhondeere.com/), que funciona como un gestor de parcelas. La ventaja que tiene el uso de este programa frente a otros modos de introducir la información es que se puede hacer de forma remota. A través de este vídeo se muestra cómo crear una prescripción desde la aplicación: [https://www.youtube.com/watch?v=Hkuc7792Gb4.](https://www.youtube.com/watch?v=Hkuc7792Gb4)

En este caso, se quiere importar un archivo ya creado desde AGROasesor, por lo que se cargará a través de un USB. Para que puedan leerse los archivos correctamente en la consola, el usb debe contener una carpeta llamada "Rx", donde se incorporarán los archivos shp con la prescripción (como mínimo archivos: .shx, .shp y .dbf). A continuación, se muestra un ejemplo práctico de carga.

#### <span id="page-9-1"></span>Ejemplo: Monitor Greenstar 2 2600 + Abonadora Kuhn Axis H 40.2 EMC

Tras encender la consola se accede al icono señalado en la captura de pantalla. Se despliegan los diferentes iconos y debe seleccionarse GreenStar.

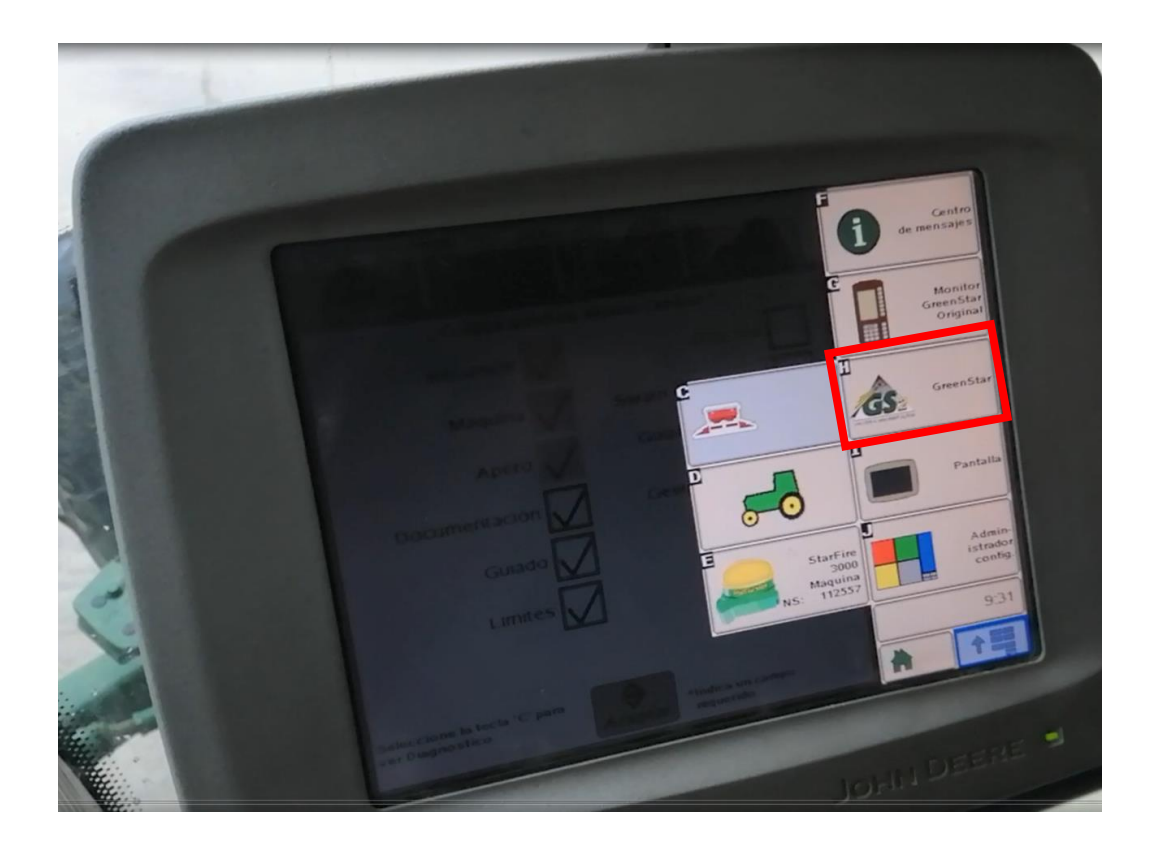

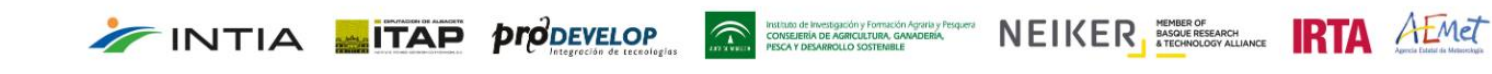

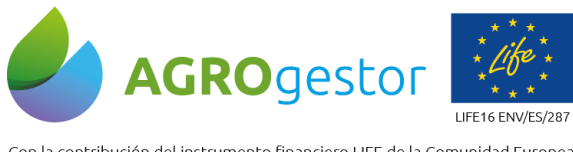

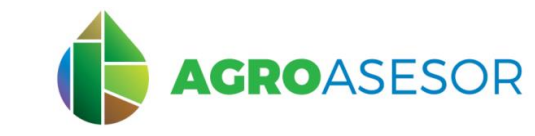

INTIA **ETAP proDEVELOP** 

**OBTENCIÓN MAPAS DE DOSIFICACIÓN VARIABLE EN AGROasesor Y CARGA EN CONSOLAS** 

**EXAMPLE DESCRIPTION CONSUMING CONSUMING THE REPORT OF SANCH CONSUMING THE REPORT OF SCIENCE OF SCIENCE OF SCIENCE OF SCIENCE OF SCIENCE OF SCIENCE OF SCIENCE OF SCIENCE OF SCIENCE OF SCIENCE OF SCIENCE OF SCIENCE OF SCIEN** 

Tras esto se seleccionan los valores que desean modificarse con un tick. Se seleccionan todos los de la izquierda (Recursos, Máquina, Apero, Documentación, Guiado y Límites). Tras esto, se clica "Aceptar".

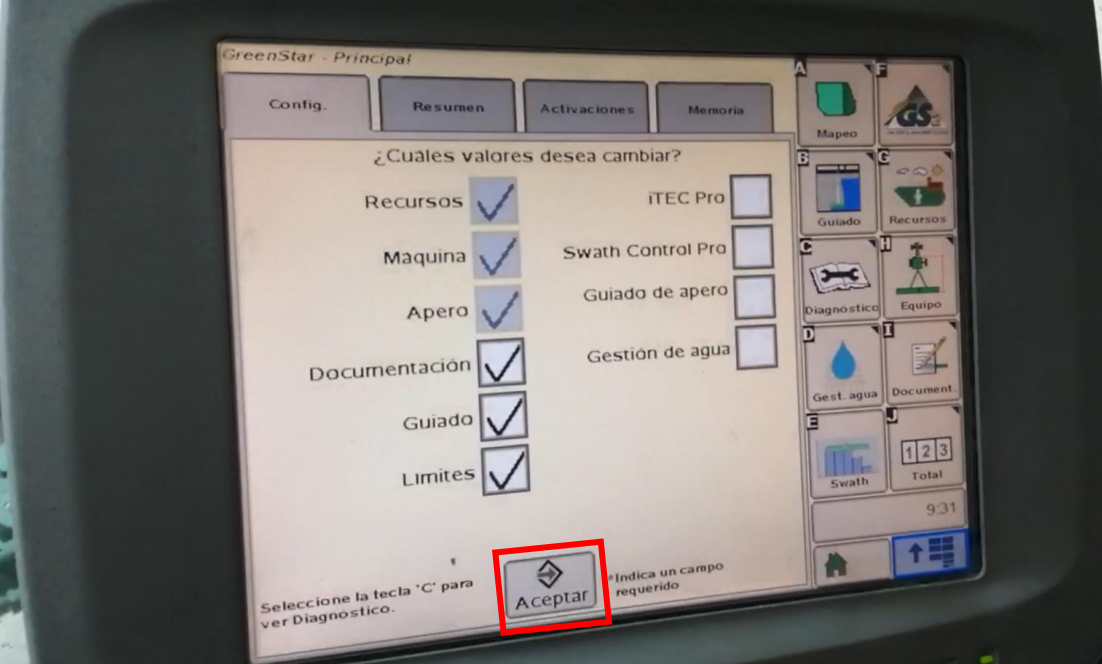

Se seleccionan los datos en los campos de "Cliente", "Granja", "Campo", "Tarea", "Campaña", "Operador" y puede añadirse un número de licencia "Nº lic.". Tras esto, se selecciona el icono F.

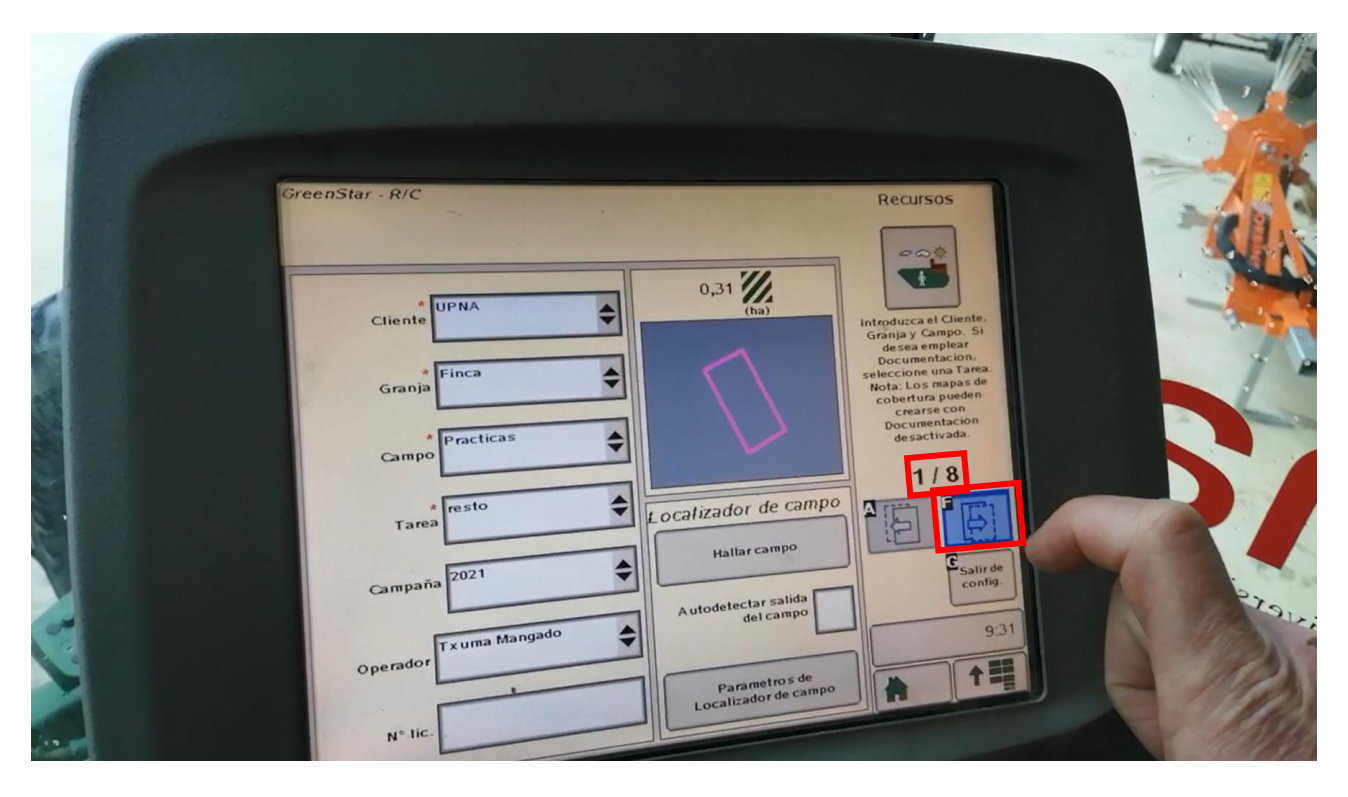

![](_page_11_Picture_0.jpeg)

![](_page_11_Picture_1.jpeg)

NEIKER FREEDOCH IRTA AEMET

Con la contribución del instrumento financiero LIFE de la Comunidad Europea

INTIA **EITAP proDEVELOP** 

**OBTENCIÓN MAPAS DE DOSIFICACIÓN VARIABLE EN AGROasesor Y CARGA EN CONSOLAS** 28/07/2021 Página 12

Tras comprobar los datos de la máquina, se clica en F. Se repite el proceso comprobando los datos del apero y se clica en F de nuevo. Debe continuarse el proceso hasta llegar al 8/8, pasando por: R/C, Equipo, Guiado y Trazado de mapas.

![](_page_11_Picture_86.jpeg)

![](_page_11_Picture_6.jpeg)

Instituto de Investigación y Formación Agraria y Proposition CONSEJERÍA DE AGRICULTURA, GAMADERÍA,

![](_page_12_Picture_0.jpeg)

**GROASESOR** 

NEIKER ESSENGER RTA AEMET

Con la contribución del instrumento financiero LIFE de la Comunidad Europea

INTIA **ITAP** *prodevelop* 

**OBTENCIÓN MAPAS DE DOSIFICACIÓN VARIABLE EN AGROasesor Y CARGA EN CONSOLAS** 28/07/2021 Página 13

Se rellenan los datos de la operación, seleccionando el tipo de producto. Si ya está cargada la prescripción, aparecerá en la parte inferior derecha. Para cargar una prescripción, se clica el icono "Rx".

![](_page_12_Picture_69.jpeg)

Al clicar sobre "Rx", aparece la siguiente pantalla. Se selecciona el archivo, la columna con la dosis, el tipo de producto y las unidades de dosis. Pueden asignarse valores para fuera de campo y pérdida de señal GPS. Tras esto, "Aceptar".

![](_page_12_Picture_70.jpeg)

Instituto de Investigación

![](_page_13_Picture_0.jpeg)

![](_page_13_Picture_1.jpeg)

NEIKER **ELECTED RTA** AEMET

Con la contribución del instrumento financiero LIFE de la Comunidad Europea

INTIA **ETAP proDEVELOP** 

**OBTENCIÓN MAPAS DE DOSIFICACIÓN VARIABLE EN AGROasesor**

**Y CARGA EN CONSOLAS** 28/07/2021 Página 14

Automáticamente el monitor comprueba si la conversión del archivo shape ha sido correcta y muestra los valores de dosis máxima, mínima y media, así como los kg totales de producto a aplicar y el total de la superficie.

![](_page_13_Picture_65.jpeg)

Una vez cargada la prescripción, debe volverse a GreenStar R/C y clicar el icono "F" para seleccionar el modo de pasada. En este caso, "Pasada recta".

![](_page_13_Picture_66.jpeg)

Instituto de Investigación y Formación<br>CONSEJERÍA DE AGRICULTURA, GA<br>PESCA Y DESARROLLO SOSTENBILE

![](_page_14_Picture_0.jpeg)

![](_page_14_Picture_1.jpeg)

INTIA **ETAP proDEVELOP** 

**OBTENCIÓN MAPAS DE DOSIFICACIÓN VARIABLE EN AGROasesor Y CARGA EN CONSOLAS** 

**Example Schwarter Schwarter Constant Construction Constant Constant Constant Constant Constant Constant Constant Constant Constant Constant Constant Constant Constant Constant Constant Constant Constant Constant Constant** 

Se vuelve a seleccionar "F" y se comprueban los datos de guiado. Se clica otra vez sobre "F". Se avanza comprobando los datos que aparecen en la pantalla hasta completar la 8/8.

![](_page_14_Picture_70.jpeg)

![](_page_14_Picture_6.jpeg)

![](_page_15_Picture_0.jpeg)

![](_page_15_Picture_1.jpeg)

INTIA **ETAP proDEVELOP** 

**OBTENCIÓN MAPAS DE DOSIFICACIÓN VARIABLE EN AGROasesor Y CARGA EN CONSOLAS** 

**EXAMPLE DESCRIPTION CONSUMING CONSUMING THE REPORT OF SANCH CONSUMING THE REPORT OF SCIENCE OF SCIENCE OF SCIENCE OF SCIENCE OF SCIENCE OF SCIENCE OF SCIENCE OF SCIENCE OF SCIENCE OF SCIENCE OF SCIENCE OF SCIENCE OF SCIEN** 

![](_page_15_Picture_4.jpeg)

Tras finalizar el proceso aparecerá un mensaje notificando que la instalación está terminada. Finalmente, se clica "Aceptar". Tras comprobar que la información de las siguientes pantallas es correcta y se acepta.

![](_page_15_Picture_6.jpeg)

![](_page_16_Picture_0.jpeg)

![](_page_16_Picture_1.jpeg)

**OBTENCIÓN MAPAS DE DOSIFICACIÓN VARIABLE EN AGROasesor Y CARGA EN CONSOLAS** 

![](_page_16_Picture_32.jpeg)

![](_page_16_Picture_5.jpeg)

![](_page_16_Picture_6.jpeg)

![](_page_16_Picture_7.jpeg)

![](_page_16_Picture_8.jpeg)

![](_page_16_Picture_9.jpeg)

![](_page_17_Picture_0.jpeg)

![](_page_17_Picture_1.jpeg)

**OBTENCIÓN MAPAS DE DOSIFICACIÓN VARIABLE EN AGROasesor Y CARGA EN CONSOLAS** 

## <span id="page-17-0"></span>**TOPCON**

En este caso, la forma de introducir los mapas de prescripción es totalmente diferente a la utilizada para el sistema de John Deere. La principal diferencia radica en que el mapa de prescripción tiene que introducirse en el monitor introduciendo un USB al monitor directamente.

#### <span id="page-17-1"></span>Ejemplo: Monitor Topcon X25 + Abonadora Aguirre 2019

Si se quiere crear desde la plataforma de Topcon una prescripción con toda la información de la tarea (producto, fecha, etc.), consultar este vídeo explicativo: [https://www.youtube.com/watch?v=in5O\\_CPIz7M&t=68s](https://www.youtube.com/watch?v=in5O_CPIz7M&t=68s)

Si se carga la prescripción a través de un USB, debe procederse de la siguiente manera.

Una vez en la pantalla de la consola, cargado el USB y conectado el apero, se crea un nuevo trabajo (ver capturas siguientes). De fondo se muestra el contorno de la parcela en la que se va a actuar.

![](_page_17_Picture_9.jpeg)

![](_page_17_Picture_10.jpeg)

![](_page_18_Picture_0.jpeg)

![](_page_18_Picture_1.jpeg)

**OBTENCIÓN MAPAS DE DOSIFICACIÓN VARIABLE EN AGROasesor Y CARGA EN CONSOLAS** 

**Terminal universal F.**  $T:0.63$ ۰.  $\overline{\mathbf{O}}$  $\overline{a}$  $\frac{250}{30}$  $\mathbf{0}$  . O Kmt **HELL** ত  $\odot$ ٠ W. 190.47Ha  $0.0$  RPM  $25.5t$  $\odot$  $\ddot{\odot}$  $12:43Hrs$  $0.0$  RPM Urea È  $\mathbf{F}$  $\frac{0.00}{\text{kg/ha}}$ 12:17  $\mathbf{R}$ 15  $0.0$  $\mathbf{\hat{r}}$  $\mathbf{0}$  $0.00$  $\mathbf{e}$  $\overline{2}$  $2.476m$ cm GPS **Terminal universal** G,  $T:0.63$  $\overline{\mathbf{O}}$  $\sim$  $\overline{a}$  $\frac{250}{30}$  $\mathbf{\Theta}$ .  $\mathbf{\Theta}$  Kmt Trabajo nuevo **NOMBRE DEL TRABAJO**<br>INTIA 1  $\odot$  $\odot$ **Ma** 190.47Ha  $0.0$  RPM  $25.5t$  $\overline{\dot{\circ}}$  $\Omega$  $12:43$  Hrs  $0.0$  RPM Urea È **THE XX**  $\frac{0.00}{\text{kg/ha}}$ 12:17 15  $0.0$  $\overline{0}$ Y  $\sqrt[3]{1.470}$  m  $0.00$ 2 cm GPS

Una vez creado el trabajo nuevo, hay que configurar el VRC para cargar la prescripción. Para ello, se clica en los iconos señalados a continuación.

![](_page_18_Picture_6.jpeg)

![](_page_19_Picture_0.jpeg)

![](_page_19_Picture_1.jpeg)

**OBTENCIÓN MAPAS DE DOSIFICACIÓN VARIABLE EN AGROasesor Y CARGA EN CONSOLAS** 

![](_page_19_Picture_4.jpeg)

Como es un archivo shape, se selecciona "archivos de forma". Si fuese un ISO XML, se marcaría la casilla "ISO XML".

![](_page_19_Picture_69.jpeg)

Tras esto, se selecciona la carpeta donde se quiere escoger el archivo de prescripción.

![](_page_19_Picture_8.jpeg)

![](_page_20_Picture_0.jpeg)

![](_page_20_Picture_1.jpeg)

**OBTENCIÓN MAPAS DE DOSIFICACIÓN VARIABLE EN AGROasesor Y CARGA EN CONSOLAS** 

![](_page_20_Picture_4.jpeg)

En el paso 6/7 se selecciona la fuente (el archivo), el atributo (el campo que contiene la información de la dosis), y las unidades. Si no se tiene definido un campo con la dosis, no permitirá asignársela en la pantalla posteriormente.

![](_page_20_Picture_78.jpeg)

Se carga automáticamente en la pantalla la parcela con las zonas y las dosis. Puede comprobarse en la parte superior izquierda de la pantalla el rango de dosis (185-200 kg/ha) asignado en el campo "rate" (en este caso) del archivo shape con la prescripción.

![](_page_20_Picture_8.jpeg)

![](_page_21_Picture_0.jpeg)

![](_page_21_Picture_1.jpeg)

**OBTENCIÓN MAPAS DE DOSIFICACIÓN VARIABLE EN AGROasesor Y CARGA EN CONSOLAS** 

![](_page_21_Picture_4.jpeg)

\*Ejemplo de carga de archivo sin el campo con la dosis, y únicamente un campo con las clases (zonas):

![](_page_21_Figure_6.jpeg)

\*Si se clica en el cuadro de los rangos, al intentar modificar las dosis, no permite guardarlo.

![](_page_21_Picture_8.jpeg)

![](_page_22_Picture_0.jpeg)

![](_page_22_Picture_1.jpeg)

**OBTENCIÓN MAPAS DE DOSIFICACIÓN VARIABLE EN AGROasesor Y CARGA EN CONSOLAS** 

![](_page_22_Picture_4.jpeg)

Permite modificar el modo de control y la compensación de predicción a través del "control automático de sección".

![](_page_22_Figure_6.jpeg)

Al clicar en el icono señalado en la parte inferior izquierda de la pantalla, se accede a la información de guiado, esparcidor, y abonadora.

![](_page_22_Picture_8.jpeg)

![](_page_23_Picture_0.jpeg)

![](_page_23_Picture_1.jpeg)

**CONSTRUCTED AND ARRIVERS AND AFMET** 

Con la contribución del instrumento financiero LIFE de la Comunidad Europea

**OBTENCIÓN MAPAS DE DOSIFICACIÓN VARIABLE EN AGROasesor Y CARGA EN CONSOLAS** 28/07/2021 Página 24

![](_page_23_Figure_4.jpeg)

A partir de aquí, se iniciaría el abonado abriendo los controles de la abonadora en la parcela.

#### <span id="page-23-0"></span>**TRIMBLE**

#### <span id="page-23-1"></span>Ejemplo: Consola Trimble + Abonadora Amazone

En este caso la forma de introducir los datos es muy similar a la de Topcon pero tiene ciertas diferencias importantes que se resaltan a continuación.

- 1. Los archivos de prescripción (.shp y los archivos auxiliares) tienen que introducirse en un USB dentro de unas carpetas con un nombre específico para que el monitor Trimble entienda que son unas prescripciones.
	- a. Los archivos shape tienen que estar dentro de la carpeta "Prescriptions", que a su vez tiene que estar dentro de la carpeta "AgGPS".
	- b. El archivo shape tiene que tener una columna específica con el nombre "dosis" y este tiene que tener el formato de número real.

Si no se cumplen los requisitos a y b, el monitor no reconocerá la prescripción y no se podrá utilizar los mapas de prescripción.

#### Cómo introducir el mapa de prescripción en el monitor:

**INTIA TAP proDEVELOP** 

- 1) Introducir en el monitor el USB con el mapa de prescripción
- 2) Formato de las carpetas: AgGPS>Prescriptions>archivos (.shp, .shx, .dbf) por lo menos.
- 3) Entrar en la pantalla dentro del apartado de "transferencia de datos" (remarcado en rojo en la imagen inferior)

Instituto de Investigación y Formación

![](_page_24_Picture_0.jpeg)

![](_page_24_Picture_1.jpeg)

INTIA **ETAP proDEVELOP** 

**OBTENCIÓN MAPAS DE DOSIFICACIÓN VARIABLE EN AGROasesor Y CARGA EN CONSOLAS** 

**A BULGARIA DE DE LA CONSEGUE DE LA CONSEGUE DE LA CONSEGUE DE LA CONSEGUE DE LA CONSEGUE DE LA CONSEGUE DE LA CONSEGUE DE LA CONSEGUE DE LA CONSEGUE DE LA CONSEGUE DE LA CONSEGUE DE LA CONSEGUE DE LA CONSEGUE DE LA CONSEG** 

![](_page_24_Picture_4.jpeg)

(Fuente: aGrae)

4) Dentro de la carpeta hay que seleccionar el icono de "mostrar todos los archivos del USB"

![](_page_24_Figure_7.jpeg)

![](_page_25_Picture_0.jpeg)

![](_page_25_Picture_1.jpeg)

**OBTENCIÓN MAPAS DE DOSIFICACIÓN VARIABLE EN AGROasesor Y CARGA EN CONSOLAS** 

![](_page_25_Picture_4.jpeg)

(Fuente: aGrae)

5) Este es el momento donde hay que ir a la carpeta AgGPS y convertir los archivos shape a una prescripción.

![](_page_25_Picture_7.jpeg)

6) A continuación, se ha de ir a la carpeta AgData

![](_page_25_Picture_82.jpeg)

![](_page_26_Picture_0.jpeg)

7) Dentro de esta carpeta encontraremos las prescripciones que hemos creado. Aquí se ha de seleccionar las prescripciones que nos interesen y pasarlas desde el USB al monitor Trimble. Para ello se tiene que pulsar el botón "copy" (resaltado en rojo en la imagen de abajo).

![](_page_26_Picture_2.jpeg)

A partir de este momento se tendría el mapa de prescripción dentro del monitor. Ahora lo que tenemos que hacer es activarlo.

Para ello hay que seguir los siguientes pasos:

8) Primero hay que volver a la pantalla de trabajo y pulsar sobre el icono RX (señalado con flecha roja)

![](_page_26_Picture_6.jpeg)

![](_page_27_Picture_0.jpeg)

INTIA **ETAP proDEVELOP** 

**AGROASESOR OBTENCIÓN MAPAS DE DOSIFICACIÓN VARIABLE EN AGROasesor Y CARGA EN CONSOLAS** 28/07/2021 Página 28

NEIKER ESSENGER RTA AEMET

9) Se despliega una nueva pantalla en la que hay que seleccionar el mapa de prescripción que deseamos

![](_page_27_Picture_100.jpeg)

- 10) Finalmente se debe configurar el funcionamiento de la abonadora como deseemos. Hay 3 parámetros importantes:
	- a. Seleccionar la columna donde está la dosis  $\rightarrow$  En el ejemplo la columna de dosis tiene el nombre de "Fondo", pero nosotros recomendamos que el nombre sea dosis
	- b. Ajustar el tiempo de reacción $\rightarrow$  Lo usual es establecerlo en 1 segundo
	- c. Comportamiento fuera de prescripción $\rightarrow$  Aquí el usuario tiene que seleccionar lo que más le convenga

![](_page_27_Figure_8.jpeg)

**RÍA DE AO** 

![](_page_28_Picture_0.jpeg)

**GROASESOR OBTENCIÓN MAPAS DE DOSIFICACIÓN VARIABLE EN AGROasesor**

NEIKER ESSENGER RTA AEMET

**Y CARGA EN CONSOLAS** 28/07/2021 Página 29

Finalmente, hay que presionar sobre el icono de guardar y la abonadora ya estaría dispuesta para funcionar con el VRT.

### <span id="page-28-0"></span>AG LEADER

#### <span id="page-28-1"></span>Ejemplo: Monitor Ag Leader 1000c + Pulverizador Amazone

Se inicia la sesión en la pantalla del monitor. Puede conectarse el usb desde el inicio o en el momento de cargar la prescripción. Esta prescripción debe ir en formato ".shp", que puede ir dentro de una carpeta comprimida (.zip) junto con el resto de archivos asociados, o bien los archivos sin comprimir. Se procede a añadir una nueva "Aplicación".

![](_page_28_Picture_7.jpeg)

Tras esto se selecciona el equipo, se comprueban los datos y se continúa pulsando la flecha azul derecha.

![](_page_28_Picture_9.jpeg)

![](_page_29_Picture_0.jpeg)

![](_page_29_Picture_1.jpeg)

**OBTENCIÓN MAPAS DE DOSIFICACIÓN VARIABLE EN AGROasesor Y CARGA EN CONSOLAS** 

![](_page_29_Picture_44.jpeg)

Se seleccionan los datos de la operación: campaña, agricultor, granja (explotación) y lote (parcela), y pulsando la flecha derecha se continúa con el proceso. Puede observarse también la geometría de la parcela (lote) seleccionada.

![](_page_29_Picture_45.jpeg)

Tras seleccionar el icono de la flecha derecha, se pasa a la selección del producto a emplear.

![](_page_29_Picture_8.jpeg)

![](_page_30_Picture_0.jpeg)

![](_page_30_Picture_1.jpeg)

INTIA **ETAP proDEVELOP** 

**OBTENCIÓN MAPAS DE DOSIFICACIÓN VARIABLE EN AGROasesor Y CARGA EN CONSOLAS** 

The mean discrepancing consideration of the second second second MENER, we also a second mean of the second second second second second second second second second second second second second second second second second se

![](_page_30_Picture_4.jpeg)

Tras esto, se selecciona el evento o se crea uno nuevo, para que quede registrada la tarea a una fecha y hora determinadas.

![](_page_30_Picture_6.jpeg)

![](_page_31_Picture_0.jpeg)

![](_page_31_Picture_1.jpeg)

NEIKER **FRIEDRICH RTA** AEMET

Con la contribución del instrumento financiero LIFE de la Comunidad Europea

**OBTENCIÓN MAPAS DE DOSIFICACIÓN VARIABLE EN AGROasesor Y CARGA EN CONSOLAS** 

![](_page_31_Picture_55.jpeg)

En este ejemplo se selecciona "water". Tras clicar en el icono verde se registra la información y se accede al visor con la parcela y el producto.

![](_page_31_Picture_6.jpeg)

Para asignar una prescripción se clica en el icono de configuración de control de proporción (llave derecha).

CONSEJERÍA DE AGRICULTURA, GAN

INTIA **EITAP proDEVELOP** 

![](_page_32_Picture_0.jpeg)

![](_page_32_Picture_1.jpeg)

**OBTENCIÓN MAPAS DE DOSIFICACIÓN VARIABLE EN AGROasesor Y CARGA EN CONSOLAS** 

![](_page_32_Picture_4.jpeg)

En la pestaña de control de proporción aparecen unas cantidades de producto. Para añadir una prescripción se clica en el icono de prescripción. Si hay un USB conectado al monitor permitirá seleccionar un archivo del directorio de carpetas del USB.

![](_page_32_Picture_47.jpeg)

Se selecciona el archivo en el directorio para importar la prescripción.

![](_page_32_Picture_8.jpeg)

![](_page_33_Picture_0.jpeg)

![](_page_33_Picture_1.jpeg)

**OBTENCIÓN MAPAS DE DOSIFICACIÓN VARIABLE EN AGROasesor Y CARGA EN CONSOLAS** 28/07/2021 Página 34

![](_page_33_Picture_5.jpeg)

![](_page_33_Picture_6.jpeg)

Una vez seleccionado, se selecciona la columna en la que va la dosis de producto, el producto y las unidades (kg o litros).

![](_page_33_Picture_8.jpeg)

![](_page_34_Picture_0.jpeg)

![](_page_34_Picture_1.jpeg)

**OBTENCIÓN MAPAS DE DOSIFICACIÓN VARIABLE EN AGROasesor Y CARGA EN CONSOLAS** 

٠ Importar prescripción: Seleccionar columna Vista previa de columna Cedaurena ۷ clase Producto: Water Unidades litros Proporción predeterminada  $3<sup>5</sup>$ **e** ė

![](_page_34_Picture_5.jpeg)

Puede comprobarse en la vista previa de la columna el listado de dosis asignadas en el archivo.

![](_page_34_Picture_7.jpeg)

![](_page_35_Picture_0.jpeg)

 $\bar{=}$ IN

![](_page_35_Picture_1.jpeg)

Con la contribución del instrumento financiero LIFE de la Comunidad Europea

**OBTENCIÓN MAPAS DE DOSIFICACIÓN VARIABLE EN AGROasesor Y CARGA EN CONSOLAS** 

![](_page_35_Picture_34.jpeg)

Tras seleccionar la flecha azul derecha, puede modificarse la prescripción cargada cambiando la dosis mínima y máxima, y automáticamente se visualizan las cantidades totales originales y las ajustadas.

![](_page_35_Picture_35.jpeg)

![](_page_36_Picture_0.jpeg)

**AGROASESOR** 

Con la contribución del instrumento financiero LIFE de la Comunidad Europea

**OBTENCIÓN MAPAS DE DOSIFICACIÓN VARIABLE EN AGROasesor Y CARGA EN CONSOLAS** 28/07/2021 Página 37

Clicando sobre las cantidades mínimas y máximas puede modificarse su valor.

![](_page_36_Picture_5.jpeg)

Si la dosis mínima ajustada es superior a las dosis anteriores de la prescripción, se modifican también las geometrías iniciales. Puede verse en el siguiente pantallazo que se mantienen las zonas con dosis superior (220 l/ha), y al cambiar la dosis mínima de 185 a 200 l/ha, las zonas originales con 185, 190 y 200 se unen en una sola zona.

![](_page_36_Figure_7.jpeg)

![](_page_36_Picture_8.jpeg)

![](_page_36_Picture_9.jpeg)

![](_page_37_Picture_0.jpeg)

GROASESOR **OBTENCIÓN MAPAS DE DOSIFICACIÓN VARIABLE EN AGROasesor**

NEIKER **FRIEDRICH RTA** AEMET

Con la contribución del instrumento financiero LIFE de la Comunidad Europea

**Y CARGA EN CONSOLAS** 28/07/2021 Página 38

Sin embargo, hay que revisar las zonas si se modifican, porque puede unir geometrías sin tener en cuenta las dosis originales como en el ejemplo siguiente, donde agrupa las zonas que originalmente correspondían a la mínima dosis a 185 l/ha con las zonas de máxima dosis a 220 l/ha (zona coloreada en azul oscuro).

![](_page_37_Picture_64.jpeg)

Una vez se tenga ya la prescripción definitiva cargada, podrá visualizarse en el mapa y al dirigirse el equipo a la parcela se iniciará la aplicación.

![](_page_37_Figure_7.jpeg)

![](_page_37_Picture_8.jpeg)

![](_page_38_Picture_0.jpeg)

**GROASESOR** 

Con la contribución del instrumento financiero LIFE de la Comunidad Europea

**OBTENCIÓN MAPAS DE DOSIFICACIÓN VARIABLE EN AGROasesor Y CARGA EN CONSOLAS** 28/07/2021 Página 39

# <span id="page-38-0"></span>CASE IH

<span id="page-38-1"></span>Ejemplo: Monitor AFS pro 700 Case IH

Software Case IH: AFS software

Enlace al tutorial de carga de prescripciones en la consola AFS pro 700: [https://www.youtube.com/watch?v=dbesnl7u\\_ZQ](https://www.youtube.com/watch?v=dbesnl7u_ZQ)

Este Manual se ha elaborado en el marco del proyecto LIFE AGROgestor, agradecemos la especial colaboración en la elaboración del mismo por parte de:

- o Luis Ayerra (Rufino Ojer S.L.)
- o Instituto Vasco de Investigación y Desarrollo Agrario NEIKER
- o Universidad Pública de Navarra (UPNA)
- o Enrique Paternáin
- o Xabier Jaurrieta
- o Juan Ignacio Labiano
- o Hermanos Torre
- o Javier Alava

![](_page_38_Picture_17.jpeg)

![](_page_38_Picture_18.jpeg)

![](_page_38_Picture_19.jpeg)